# **Step-by-Step Guide to Depositing your Work in T-Stór**

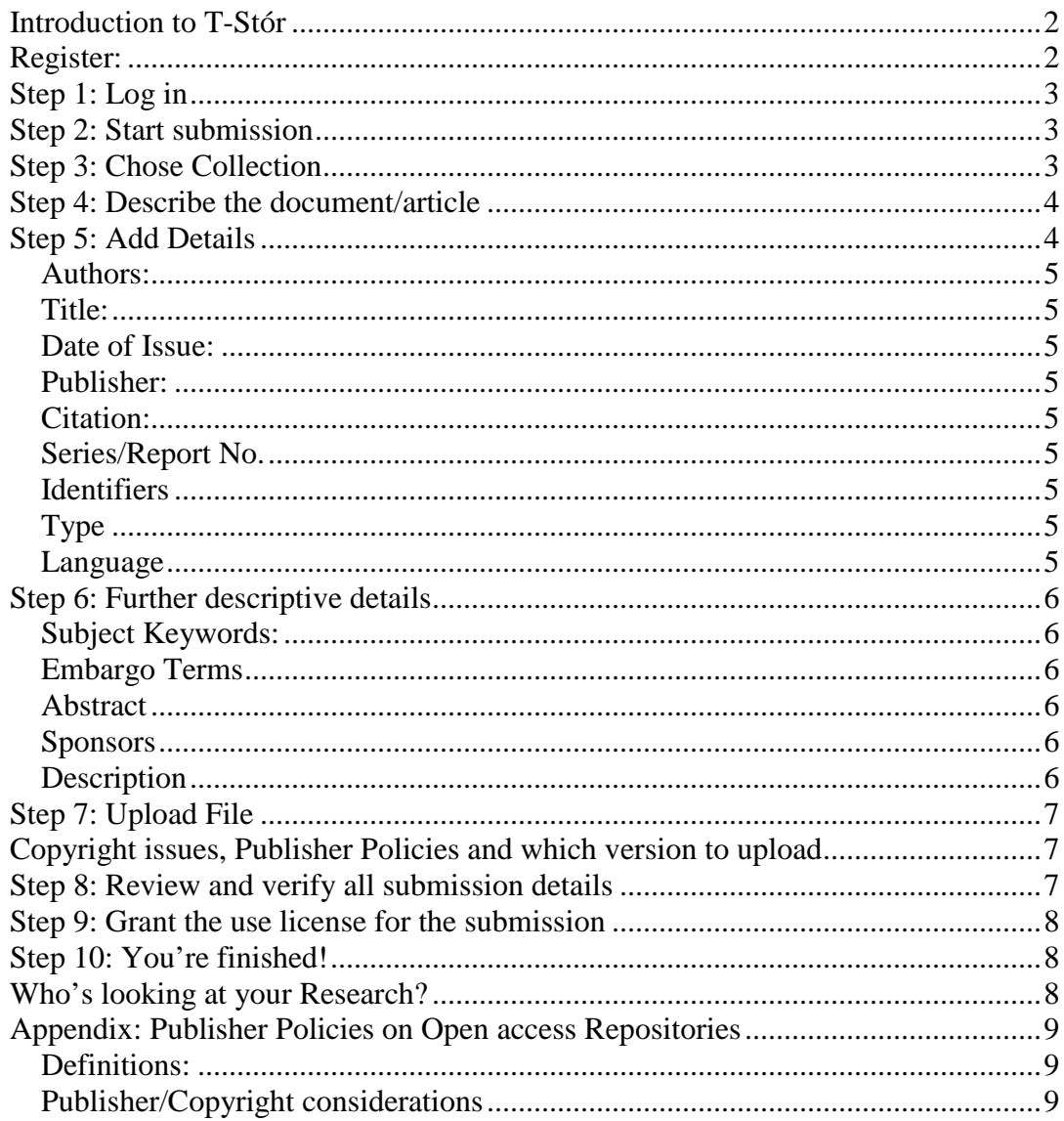

## <span id="page-1-0"></span>*Introduction to T-Stór*

#### <http://t-stor.teagasc.ie/>

T-Stór is the Teagasc Open Access Repository. It runs on software called DSpace. It has a hierarchical structure – the top-level categories are "Communities" which, for Teagasc, are the Research Programmes, plus Irish Journal of Agricultural and Food Research. These are sub-divided into"Collections", which for T-Stór correspond to the research departments in each Programme area (or volumes for IJAFR). Documents are held in one of these Collections. Other Communities and Collections may be added as we develop T-Stór further. Click on the [FAQ](http://t-stor.teagasc.ie/help/t-stor-faq.html) for more information about repositories, Open Access and T-Stór.

This may look like a long list of instructions, but it's actually quite straightforward. After you've uploaded one or two documents, any further uploads should only take a few minutes of your time. If you'd rather not do this yourself, the **Repository Administration can upload a document for you**. All you need to do is send them the document and any details which cannot be read from the actual document itself (such as Journal, RMIS number or Funder for the research project). Have a look at a record in T-Stór before you start to see what information is required.

You can contact the Repository team by email for help at [Teagasc-repository-help@teagasc.ie.](mailto:Teagasc-repository-help@teagasc.ie) Alternatively, call Máire Caffrey on (01) 8059577.

**If you need to leave the process for any reason, you can save your work at any stage of the deposit process by clicking on the "Cancel/Save" button.** When you return to your "My T-Stór" page later, this will be available for you to continue with the process from where you saved it.

### <span id="page-1-1"></span>*Register:*

Before you start to submit your work, you will need to register. From the T-Stór home page, click on the link 'My T-Stór' in the left hand navbar. Rather than logging in, select the link 'New user? Click here to register'. You'll see the User Registration screen below. Enter your Teagasc email address in the box provided, and press the 'Register' button.

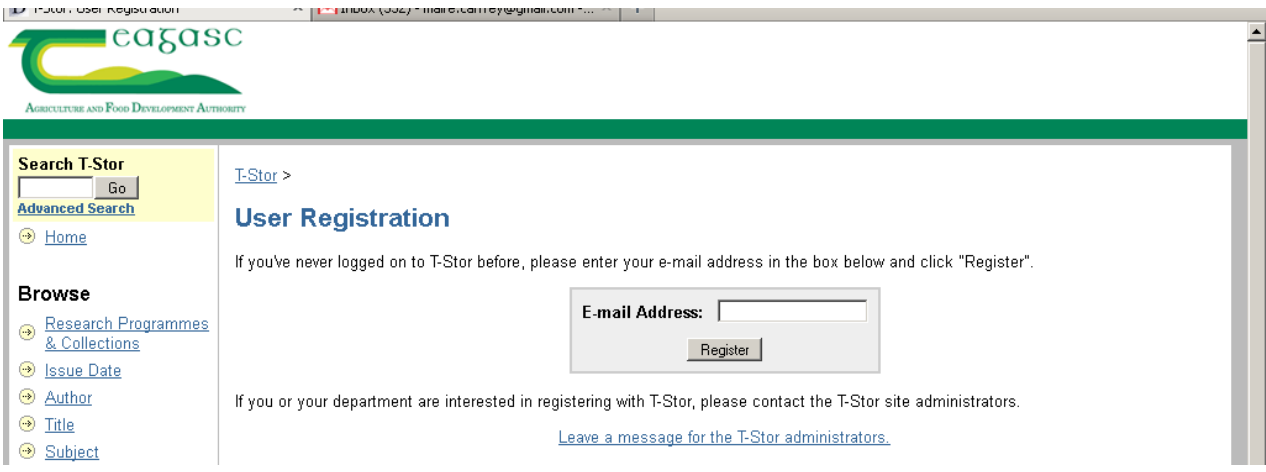

An automatic email will now be sent to you. You must follow the link contained in the email to complete the registration process. An email is sent to the user in order to stop a spammer creating hundreds of accounts.

You are now ready to upload a document. Make sure you have the citation details to hand and the correct document version available. (See below).

## <span id="page-2-0"></span>*Step 1: Log in*

From the T-Stór home page, click on the link 'My T-Stor' in the left hand navbar. Enter your email and password and Log In.

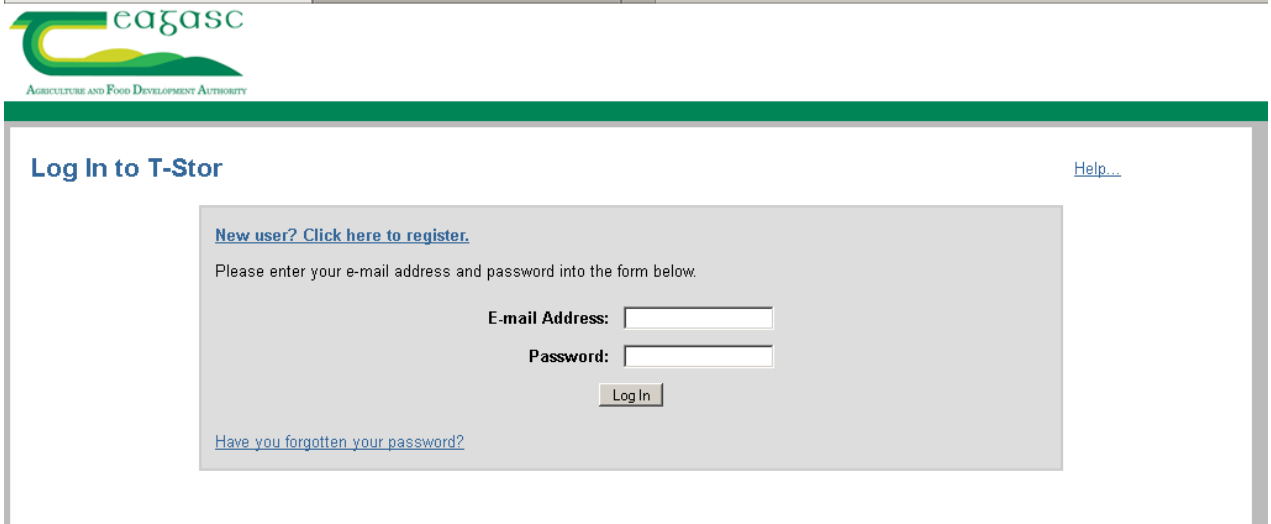

### <span id="page-2-1"></span>*Step 2: Start submission*

On the 'My T-Stór' page click on 'Start a New Submission' as shown below.

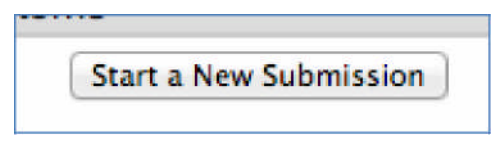

## <span id="page-2-2"></span>*Step 3: Chose Collection*

Choose the collection to which you wish to submit your article from the drop down list as shown below, and then click 'Next'. The Collections correspond to Teagasc Departments, so please select your own department. If the article results from a cross-departmental collaboration, select one department at this point. The Repository Administrator can ensure that the article will appear in more than one Collection (i.e. Department), so please email [Teagasc-repository-help@teagasc.ie](mailto:Teagasc-repository-help@teagasc.ie) when you've finished the submission to request this.

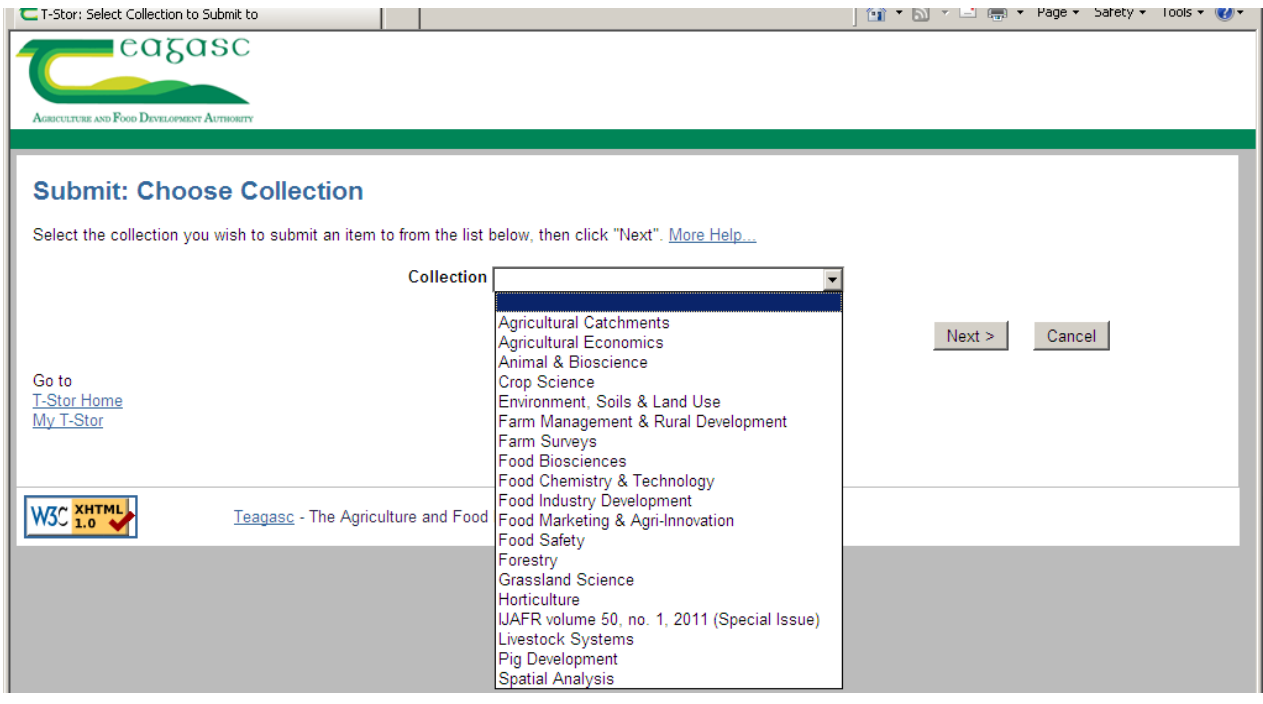

Notice the workflow indicator bar on the top of the submission process page: the active step is highlighted in red as shown below.

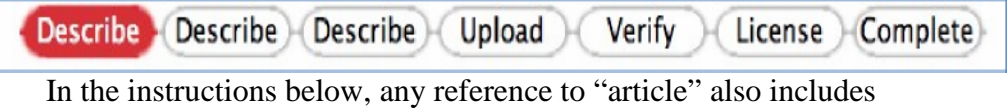

other document types that you may want to deposit, such as Book Chapter, Working Paper, Submission, Booklet etc.

### <span id="page-3-0"></span>*Step 4: Describe the document/article*

This step describes the document being submitted, as shown below. If any of the boxes apply click on the checkbox.

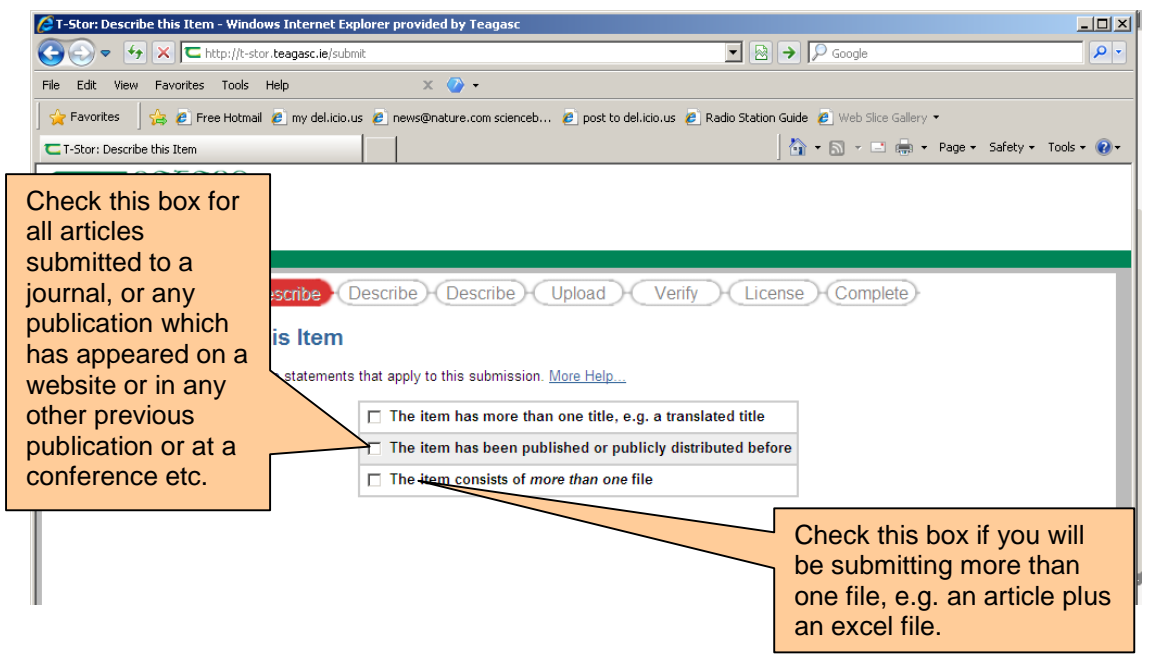

### <span id="page-3-1"></span>*Step 5: Add Details*

This is where key data like author, title, date of issue, etc is added to the submission. Notice the workflow indicator bar has moved to the next stage, i.e. the second "describe" section. See list below for guidance on each Heading:

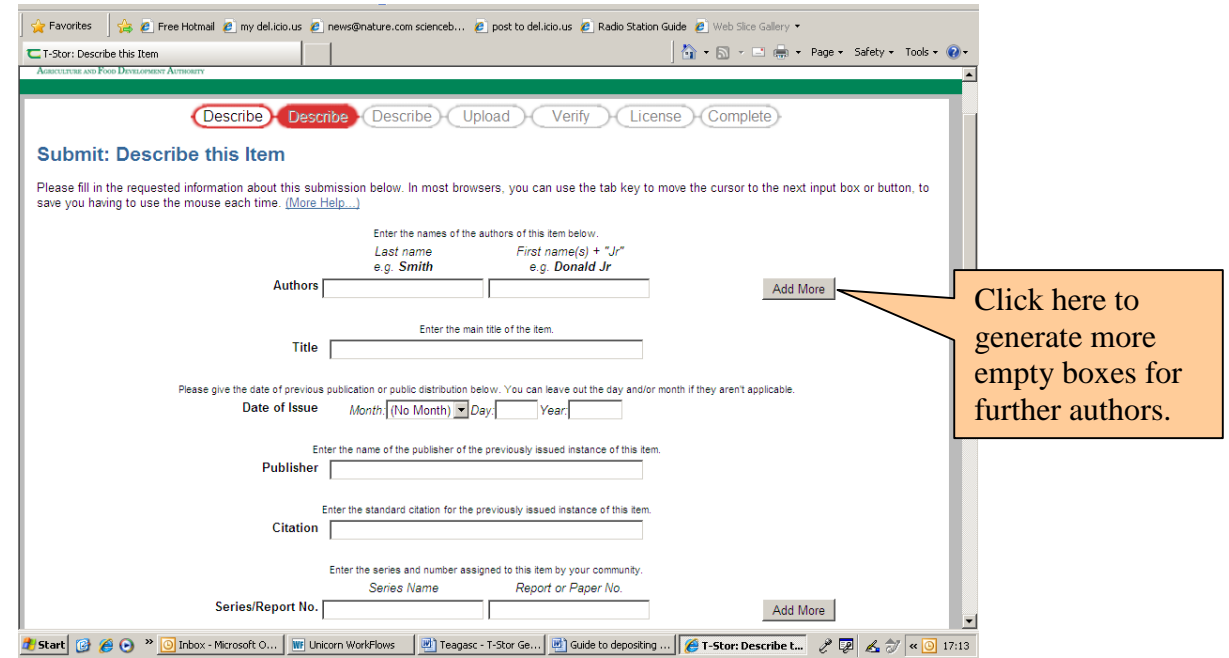

### <span id="page-4-0"></span>**Authors:**

Please enter all authors, in the same order as on the article. Please use either full First Name or Initials exactly as on the article. Click on the "Add more" button to generate more blank entry boxes.

### <span id="page-4-1"></span>**Title:**

Please enter full title exactly as on the article.

#### <span id="page-4-2"></span>**Date of Issue:**

Enter the date of issue for any previously published articles (this will apply to most articles). Leave Day or Month blank if they don't apply – for instance, for an article in a journal which does not list the day or month of issue, only a part/issue number, you could simply enter the year.

For (articles from) Conference proceedings enter the (first) date of the conference.

### <span id="page-4-3"></span>**Publisher:**

Please enter the name of the journal publisher, or book publisher in the case of a book or book chapter. Please enter Teagasc if this is a Teagasc publication.

Please see below([Section on Copyright under Step 7\)](#page-6-1) for information on policies of all the major publishers with regard to authors depositing articles in their Institutional Repository. If you're in any doubt, please contact Repository Help at [Teagasc](mailto:Teagasc-repository-help@teagasc.ie)[repository-help@teagasc.ie](mailto:Teagasc-repository-help@teagasc.ie).

#### <span id="page-4-4"></span>**Citation:**

Please enter the full citation as you want it to be cited. For articles, this is usually as stipulated by the journal publisher, or using a standard format, such as Harvard Style. Include the standard citation details (authors, title, journal title, year, volume, issue, pages).

### <span id="page-4-5"></span>**Series/Report No.**

Enter the Journal name here under "Series Name", with the volume number under "Report or Paper No.". For documents such as Working Papers, enter the Series Name here (e.g. REDP Working Paper Series), with the Working Paper Reference number. This can be left blank for one-off publications.

### <span id="page-4-6"></span>**Identifiers**

Use the drop-down menu here and the "Add More" button to add as many identifiers as possible:

- $\triangleright$  Please enter the RMIS number for the relevant project.
- $\triangleright$  For journal articles the Journal ISSN should be entered here. Use the Print ISSN if there are different ones for print and online versions.
- $\triangleright$  You should also enter the URL/DOI of the published article on the publisher website, if possible.
- $\triangleright$  Enter the ISBN if this is a book, or a chapter from a book
- $\triangleright$  Use "Other" if there is some other identifier that you can include.

### <span id="page-4-7"></span>**Type**

Select relevant type from drop-down, such as Article, Book Chapter, etc.

### <span id="page-4-8"></span>**Language**

Select language of the article from drop-down. **Click "Next" when you've completed this page.**

### <span id="page-5-0"></span>*Step 6: Further descriptive details*

This is a further page where you can enter more terms to describe the document. Remember, the more metadata that is entered, the more likely it is that a searcher will find your work.

#### <span id="page-5-1"></span>**Subject Keywords:**

Add as many keywords as needed. For journal articles, use the keywords as listed on the article. You can also add further keywords if you think them necessary.

### <span id="page-5-2"></span>**Embargo Terms**

If you're aware that your article should not be made publicly available until a certain date (due to copyright restrictions or IP issues), you can enter that date here. For journal articles, the repository administration will check this for you. If you're unsure of this, you can leave it blank.

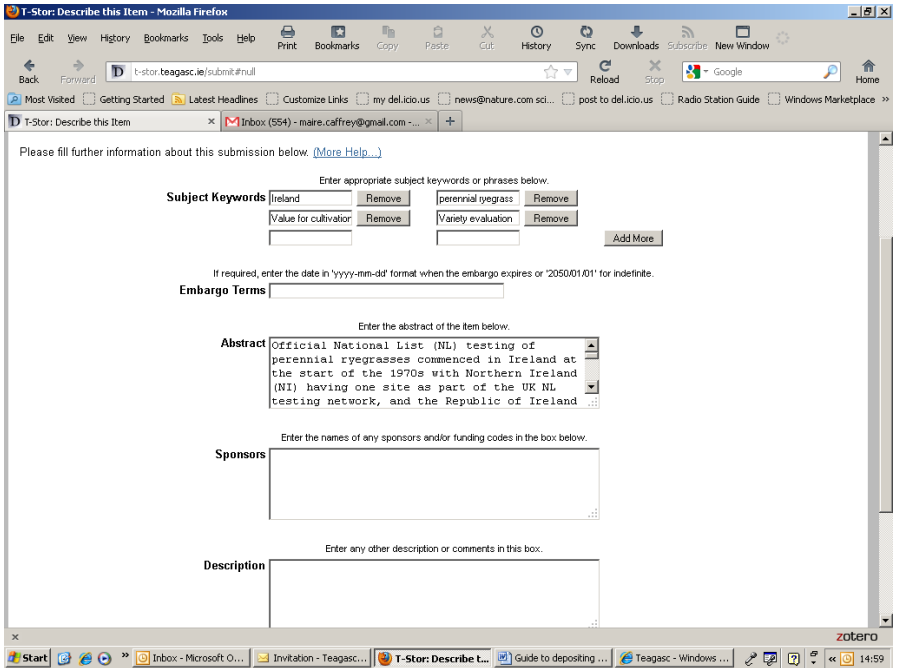

### <span id="page-5-3"></span>**Abstract**

Add an abstract for your article. For published articles, this should be as published.

### <span id="page-5-4"></span>**Sponsors**

If the article is an output from an externally-funded project, please indicate the source of funding for the project (for instance, FIRM, SFI, EU Framework (with details), etc). It is important for Teagasc to acknowledge the funders in this way.

### <span id="page-5-5"></span>**Description**

If the article is part of a larger work (e.g. Conference Proceeding, Book) you can enter more details of the larger work here.

Please indicate here whether the work is peer-reviewed.

**Please also indicate here whether the attached article is a pre -print, post-print or publishers' version. These are defined in the Appendix. (This will assist the Repository admin).**

If you wish to add any further information about the article, please enter it here.

### <span id="page-6-0"></span>*Step 7: Upload File*

Click "Browse" and locate the file you want to upload from your PC. Click "Next" to proceed. Your file is now uploaded. The file details will be displayed so that you can check that it's the correct file (we all make mistakes!). Notice that the workflow is now in the 'Upload' stage as indicated by the red coloured 'Upload' tag. If it's correct, click Next to proceed.

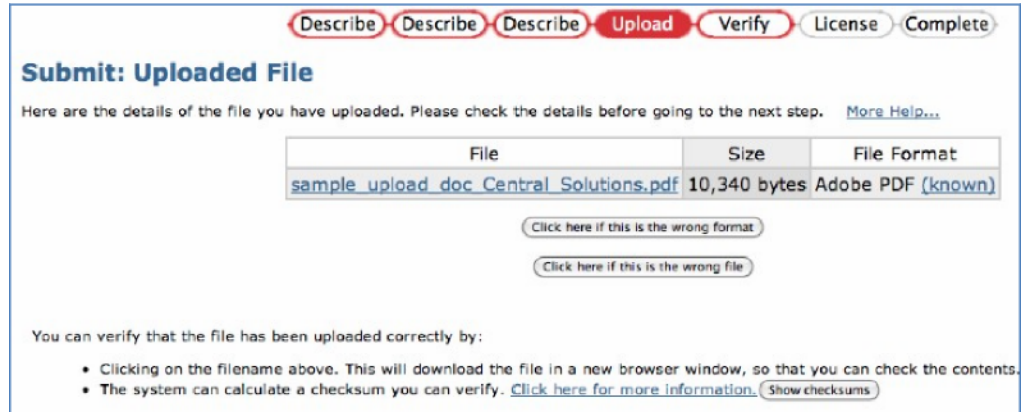

## <span id="page-6-1"></span>*Copyright issues, Publisher Policies and which version to upload*

Many journal publishers now permit the archiving of articles in institutional repositories, without requiring a specific request to be made. However, publishers often stipulate a delay of between 6 and 18 months following publication in their journal and that preprints or post-print versions are the only permissible versions.

The policies of all the major publishers with regard to authors depositing articles in their Institutional Repository are outlined in the [Appendix.](#page-7-3) Most allow some version of the article to be deposited. Please ensure you upload the correct version. There is more information in the T-Stór [FAQ](http://t-stor.teagasc.ie/help/t-stor-faq.html#faqtopic12). If you're in any doubt, please contact Repository Help at [Teagasc-repository-help@teagasc.ie](mailto:Teagasc-repository-help@teagasc.ie).

## <span id="page-6-2"></span>*Step 8: Review and verify all submission details*

All the details you have supplied are now displayed. Please check that all are correct, make corrections if necessary, using the buttons provided, then click "next".<br>*G*T-stor: Verify Submission - Windows Internet Explorer provided by Teagasc

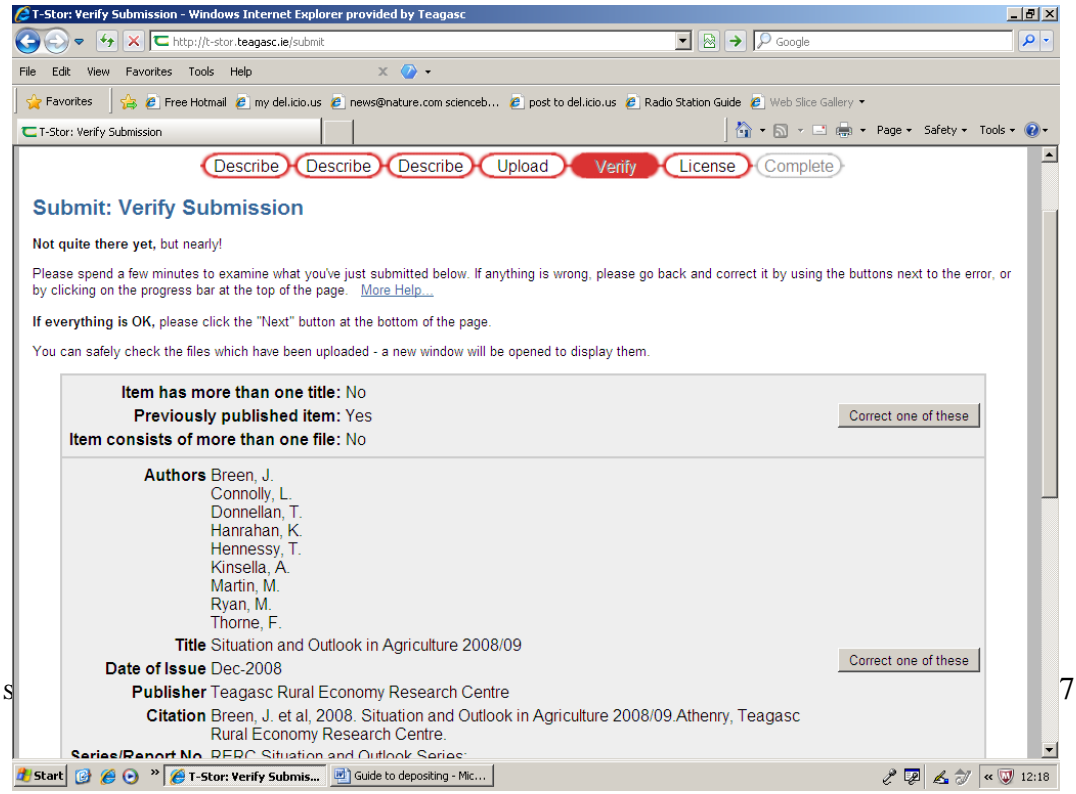

## <span id="page-7-0"></span>*Step 9: Grant the use license for the submission*

In this step you are granting Teagasc the right to make your article publicly available on the T-Stór repository. You are also verifying that you have the right to make this article available (i.e. you're the author or have been delegated by the author, or authorized by Teagasc as part of your role etc).

Your must click "I grant the license" in order for your article to be published on T-Stór.

If you have any concerns about your upload, then click "I do not grant the License". All the details you have entered so far will be saved on your "my T-Stor" page. You can make enquiries to address your concerns and return later to complete the process.

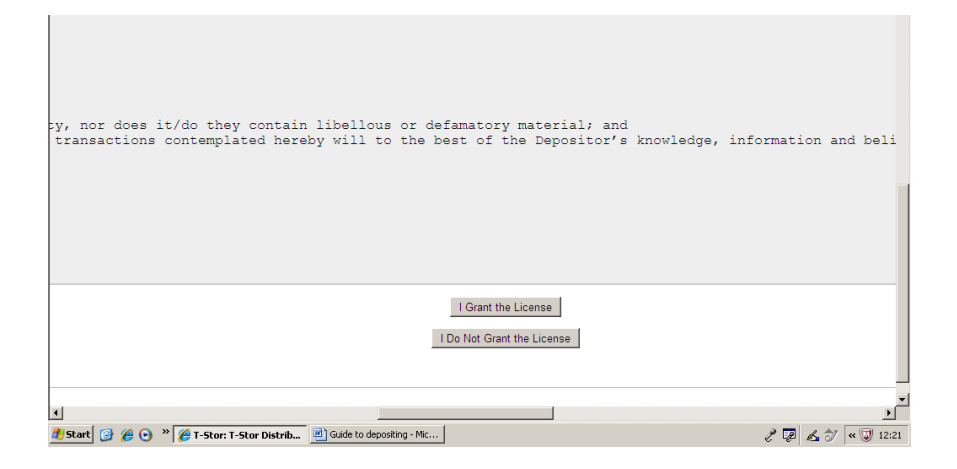

## <span id="page-7-1"></span>*Step 10: You're finished!*

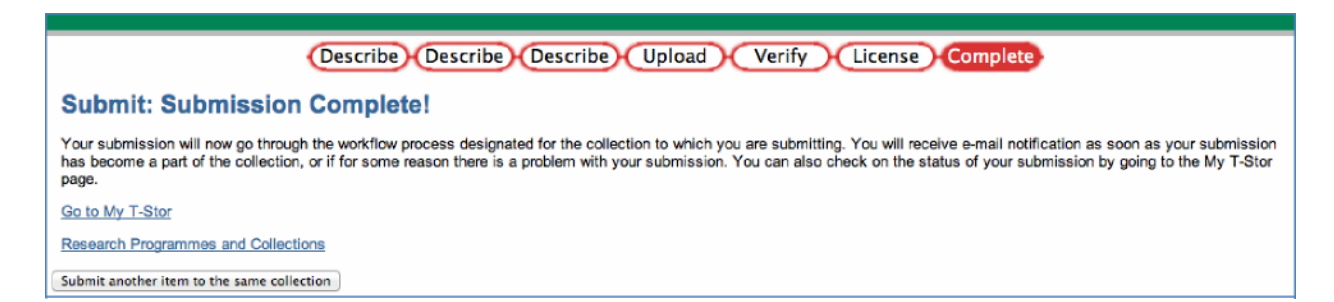

The submission is now complete. You will receive an email notification of your submission. Your submission will be automatically routed to any Approvers if that is relevant. You will be informed by email if there is a problem. Repository administration will check your submission before it is published online. They will ensure that the article version you loaded is in accordance with the journal publishers' policies on repository submissions and will deal with any embargo periods if necessary.

## <span id="page-7-2"></span>*Who's looking at your Research?*

<span id="page-7-3"></span>Once your article is online in T-Stór, you will be able to view Statistics for it. Just click on the "View Statistics" button at the bottom of the record. You can then see how many times it's been downloaded and how many views it's had from different locations.

## <span id="page-8-0"></span>*Appendix: Publisher Policies on Open access Repositories*

### <span id="page-8-1"></span>**Definitions:**

**Pre-prints** = the version of the paper before peer review. This is the version as first submitted to publisher, so it is **VERY IMPORTANT** to keep this version.

**Post-prints** = the version of the paper after peer-review, with revisions having been made (generally Author's version, as resubmitted and accepted, but not publisher PDF after typesetting, formatting etc). In terms of content, post-prints are the article as published. However, in terms of appearance this might not be the same as the published article. So, again, it's important for authors to keep this version.

### <span id="page-8-2"></span>**Publisher/Copyright considerations**

The version of the article which can be legally deposited in T-Stór varies between publishers. This can be

- the original version as submitted to the journal (pre-print),
- the post-refereed version incorporating changes but not final formatting (post-print),
- the publisher's final PDF as published.

Some publishers allow the pre-print to be made available via an Institutional Repository before publication of the final version, others don't.

Publishers also impose a variety of conditions and restrictions. Conditions generally include a requirement that

- the publisher's copyright in the work is acknowledged
- the correct citation to the published article is provided
- a link to the published version on the publisher website is included
- There may also be an embargo period, specifying that the article cannot be included in the repository until a certain time after it's publication in the journal concerned.
- There may be also a requirement to use a specific statement.

There are some publisher's who currently don't allow any deposit in an Institutional Repository at all, in which case the citation and abstract only could be included in T-Stór.

Obviously, if both the pre- and post-prints are allowed to be deposited, then the post-print would be the preferable option, as this has essentially the same content as the version published in the journal. However, if only the pre-print version has been kept by the author, then submitting this version is better than not including the article at all in the Repository.

The list below sets out which version(s) of journal articles are allowed by the publishers to be submitted to a repository. This is a summary list which will help you to decide which version to submit to T-Stór. The conditions imposed by the publishers vary. **The Repository administration will check the conditions and ensure that they are met for all submissions.**

If you wish to check conditions and policies for yourself, you can do so on the Sherpa Romeo website <http://www.sherpa.ac.uk/romeo> (search by journal or publisher) or on the journal website, or by checking the agreement you signed when submitting your article.

For any queries please contact the Repository Admin at [teagascrepository-help@teagasc.ie.](mailto:teagascrepository-help@teagasc.ie)

**NOTE:** In the table below an entry of "unknown" means that a general policy for that publisher is not available on the Sherpa Romeo site. The Admin will check details for any of these publishers if requested. Some publishers don't yet have a general policy, so it may be necessary to apply for permission on a case-by-case basis. In cases listed as "unknown" below, please provide the pre-print and post-print (if possible) to the repository admin, who will endeavour to clarify the situation and then complete the submission for you.

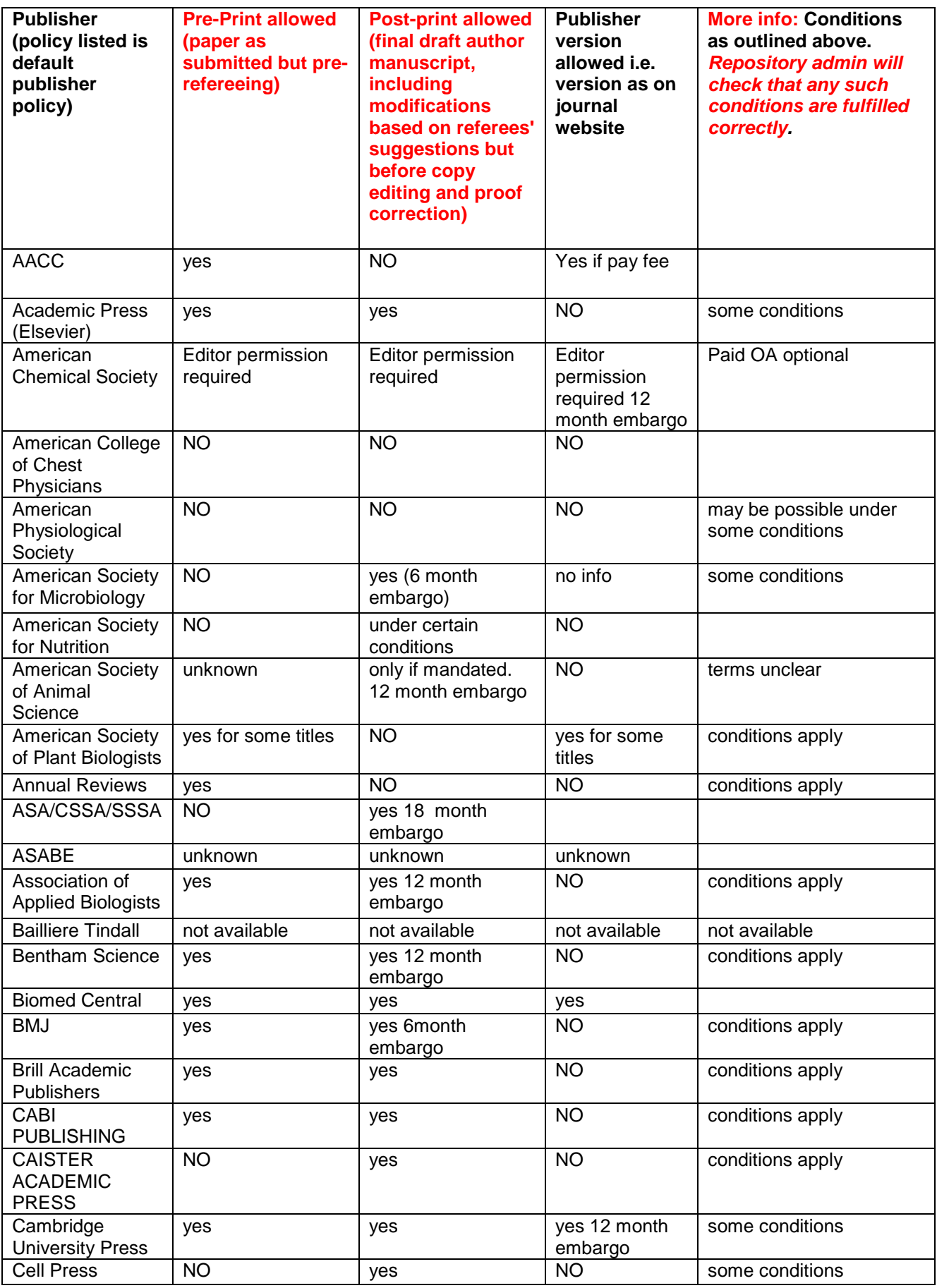

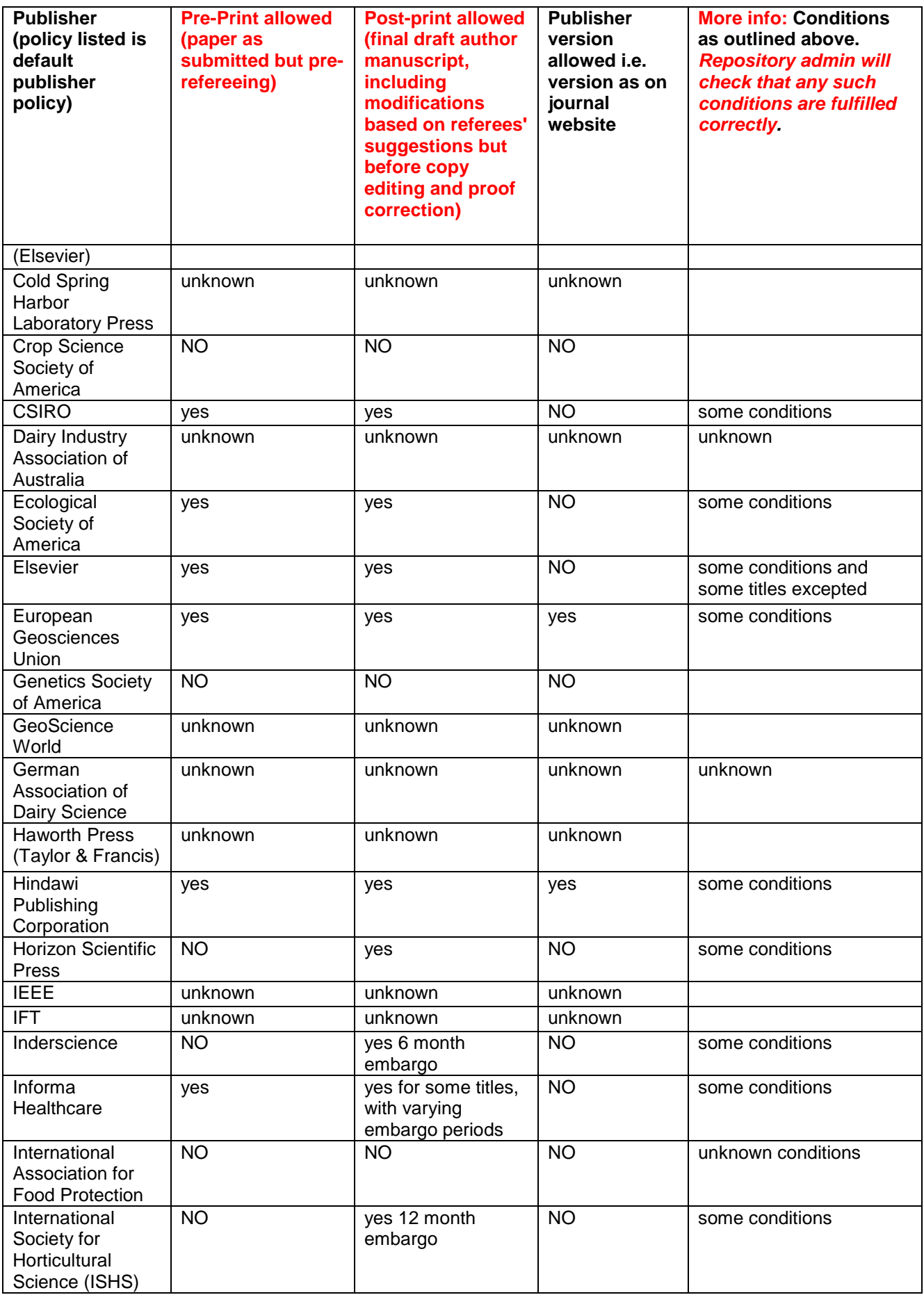

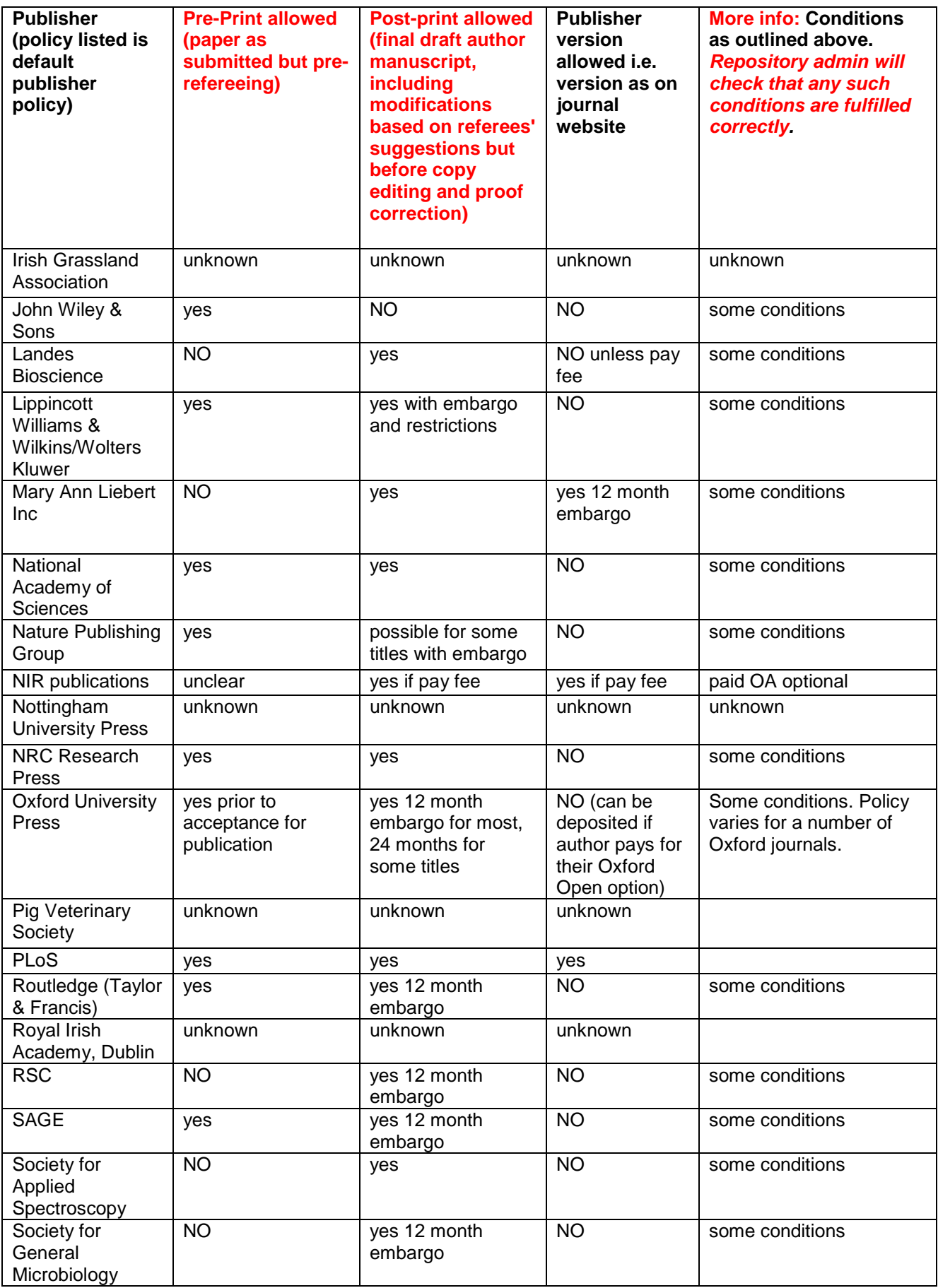

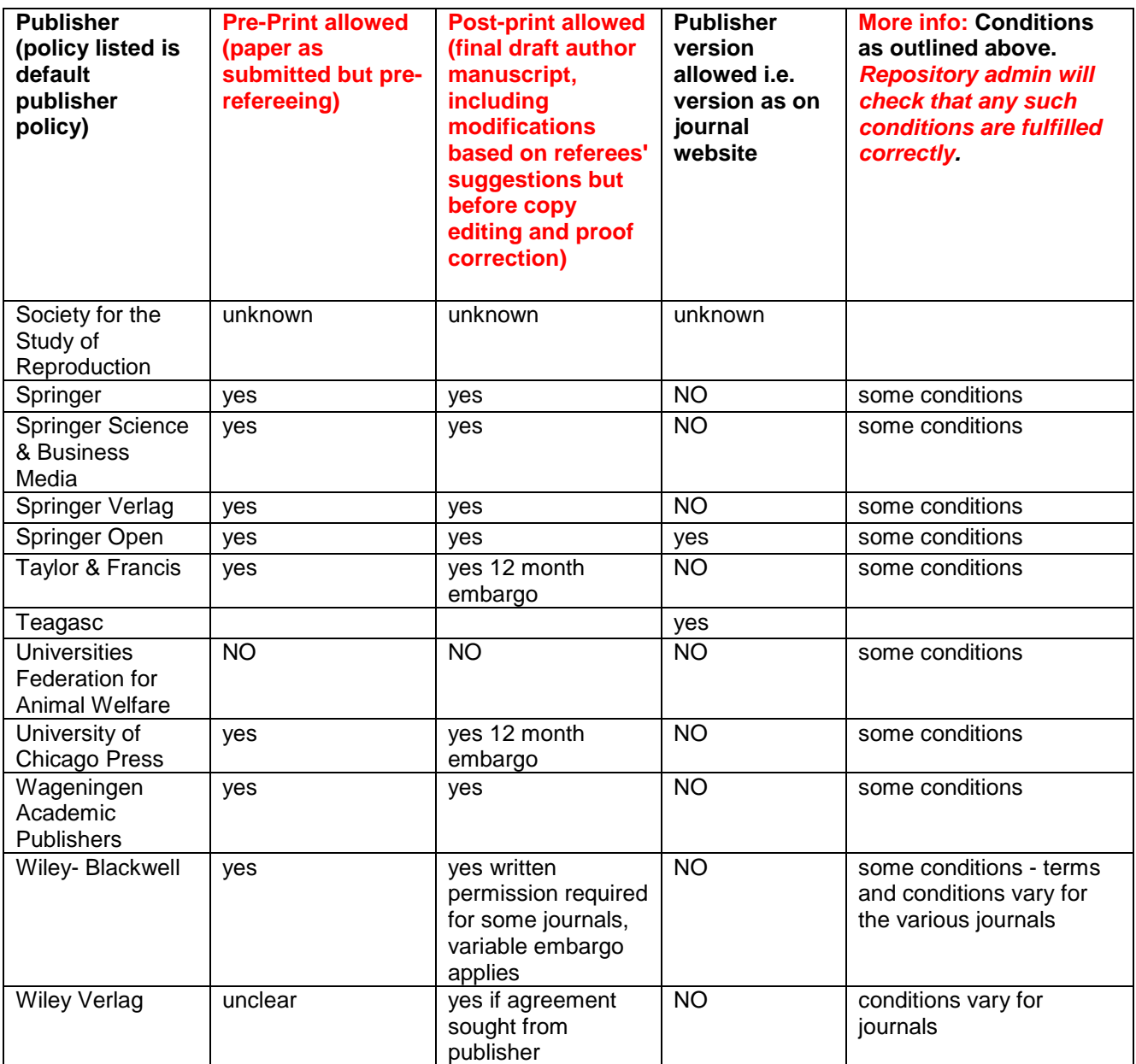